# <span id="page-0-2"></span>**Understanding Source Connection Parameters**

- [Overview](#page-0-0)
- [New Connection Window](#page-0-1)
	- [Next Steps](#page-1-0)
- [Advanced Connection Editor](#page-2-0)
	- [Connection Description](#page-2-1)
	- [Connection Settings](#page-2-2)
	- [Connection Pool](#page-3-0)
	- [Security](#page-3-1)
	- [Access Filters](#page-4-0)
	- [Usage Parameters](#page-5-0)
	- [Views & Content](#page-5-1)

## <span id="page-0-0"></span>**Overview**

#### [top](#page-0-2)

When creating a new data source connection, you will need to first specify either the type of source you wish to connect to, or provide/select a third party connector to use.

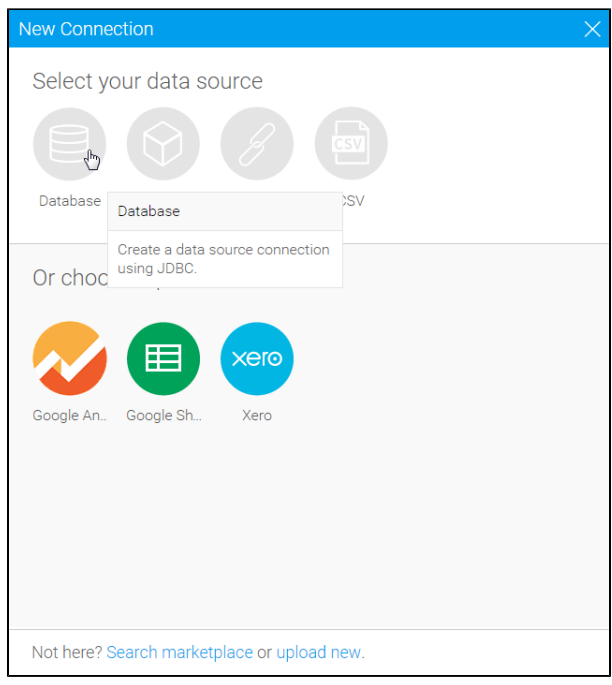

This page will be dedicated to exploring parameters available when connecting to a database.

See [Third Party Connectors](https://wiki.yellowfinbi.com/display/USER74/Third-Party+Connectors) for or [CSV Data Imports](https://wiki.yellowfinbi.com/display/USER74/CSV+Data+Imports) for more information on other types of connection.

# <span id="page-0-1"></span>New Connection Window

#### [top](#page-0-2)

When creating your new database connection, you will be presented with a basic list of details to complete.

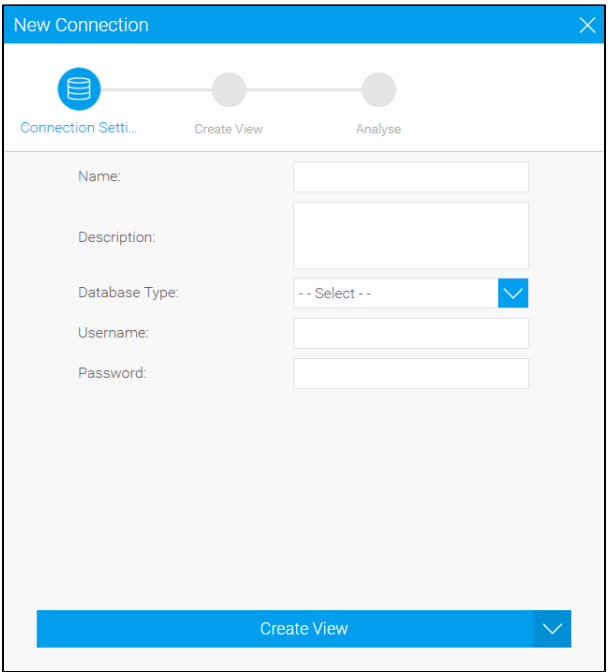

This will include;

- 1. **Name**
- 2. **Description**
- 3. **Database Type** (from the drivers you have available)
- 4. **Username**
- 5. **Password**

Once you have selected your database type, you will be prompted to complete options specific to your connection.

# <span id="page-1-0"></span>**Next Steps**

When the basic connection details are complete you will need to choose how you wish to proceed.

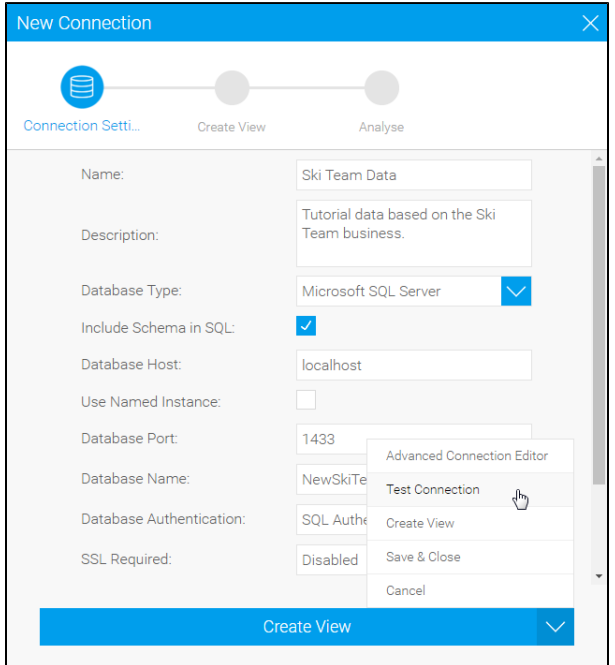

The following options may be available;

- 1. **Create View** this will allow you to continue onto the New View window. See [Creating a View](https://wiki.yellowfinbi.com/display/USER74/Creating+a+View) for more information.
- 2. **Advanced Connection Editor** this will take you to the advanced options available for your connection, otherwise accessed via the Admin Console.
- 3. **Test Connection** this will allow Yellowfin to test the connection information provided to ensure that the database can be reached.
- 4. **Save & Close** this will allow you to save your connection and return to the page you were previously on.
- 5. **Cancel** this will allow you to close the New Connection window without saving your connection.

# <span id="page-2-0"></span>Advanced Connection Editor

#### [top](#page-0-2)

In order to edit the advanced options of a new or existing connection you will need to access its connection details through either the Administration [Console](https://wiki.yellowfinbi.com/display/USER74/Understanding+the+Administration+Console) or the [New Connection Window](#page-0-1) options. From here you will have a range of options, split into the groups explored below.

#### <span id="page-2-1"></span>**Connection Description**

This section allows you to define the basic metadata for your connection; **Name**, **Description**, and **Tags**. These items should be descriptive as users will need them in order to identify the connection when building content.

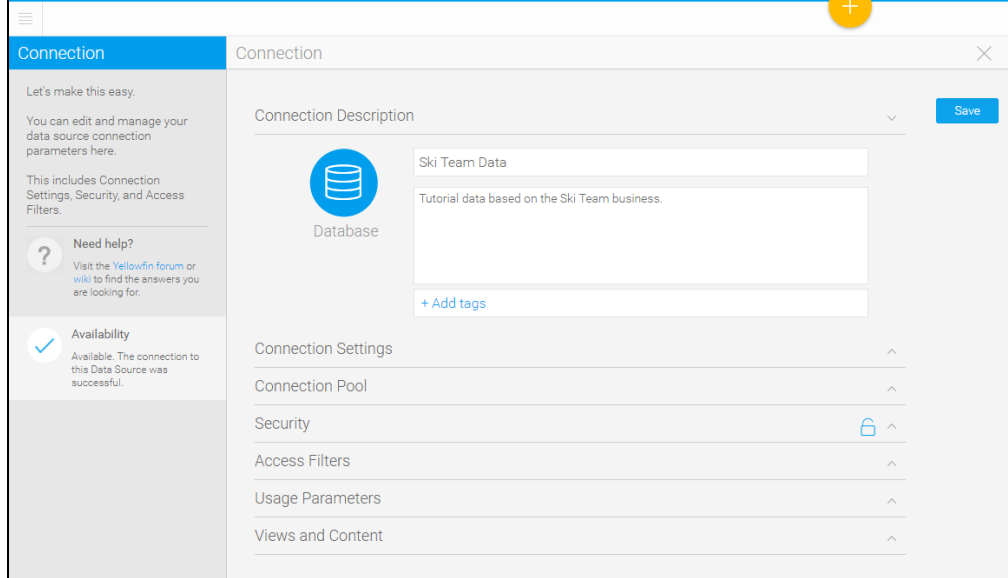

### <span id="page-2-2"></span>**Connection Settings**

These are the connection parameters that need to be defined in order for Yellowfin to know how to access your database.

You will be presented with a list of parameters that relates to the type of database you have chosen to connect to, as each database may require different options.

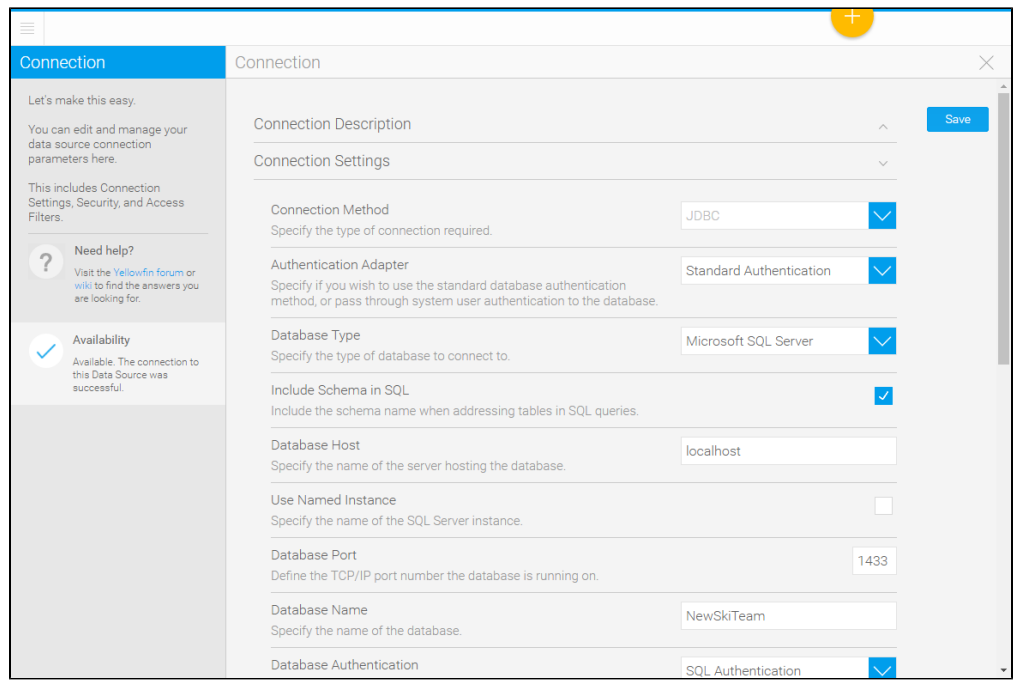

# <span id="page-3-0"></span>**Connection Pool**

The connection pool options allow you to specify the number of connections that can be open simultaneously, the refresh and timeout rates, and if a secondary connection pool can be used.

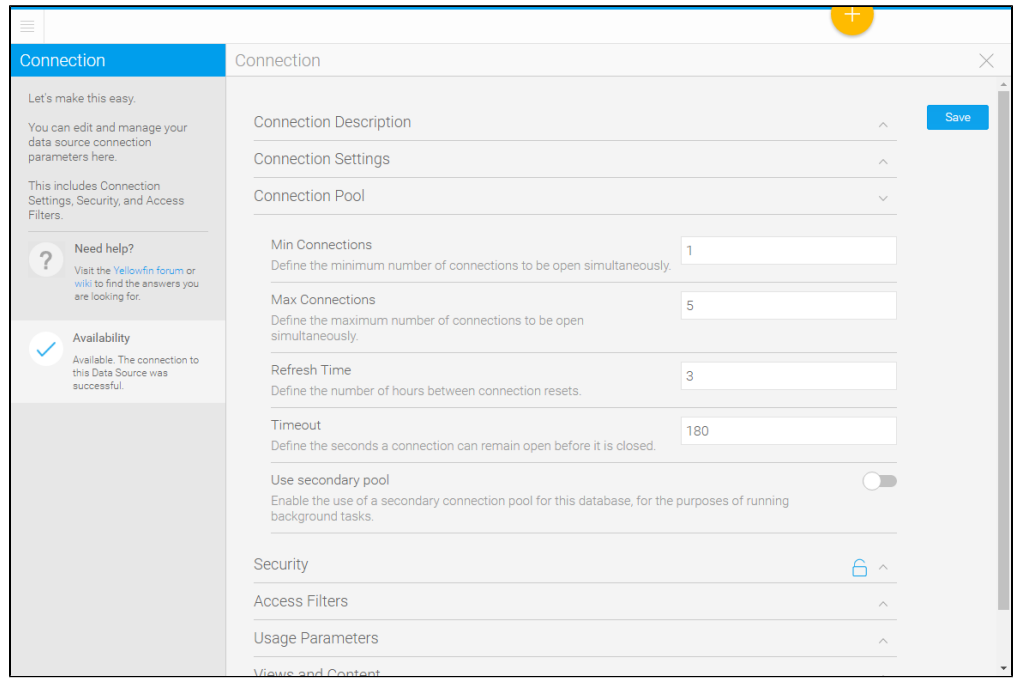

# <span id="page-3-1"></span>**Security**

This section allows you to define who has access to this data source connection, and what they can do with it.

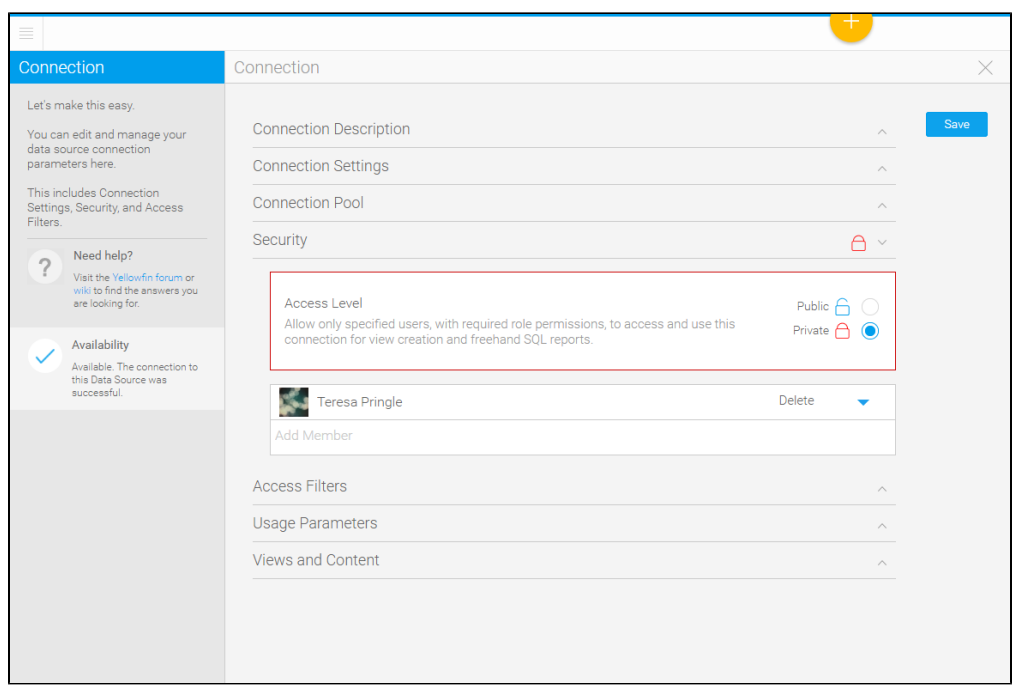

There are two main options available:

- 1. **Public**: allow all users with required role permissions to access and use this connection for view creation and freehand SQL reports.
- 2. **Private**: allow only specified users, with required role permissions, to access and use this connection for view creation and freehand SQL reports.

If you set the data source to **private** you will then need to define specific users, or groups of users, to have access to the connection. Each user can be assigned one of the following levels of access;

- 1. **Read**: allows users to see views based on this data source in the data sources and views page, and when creating a report.
- 2. **Update**: allows users to create, edit, or copy either a view or freehand SQL report based on this data source, as well as the above **Read** level of access.
- 3. **Delete**: allows the user to **Delete** this data source connection, as well as both of the above **Read** and **Update** levels of access.

## <span id="page-4-0"></span>**Access Filters**

This list allows you to add new, and manage existing, access filters.

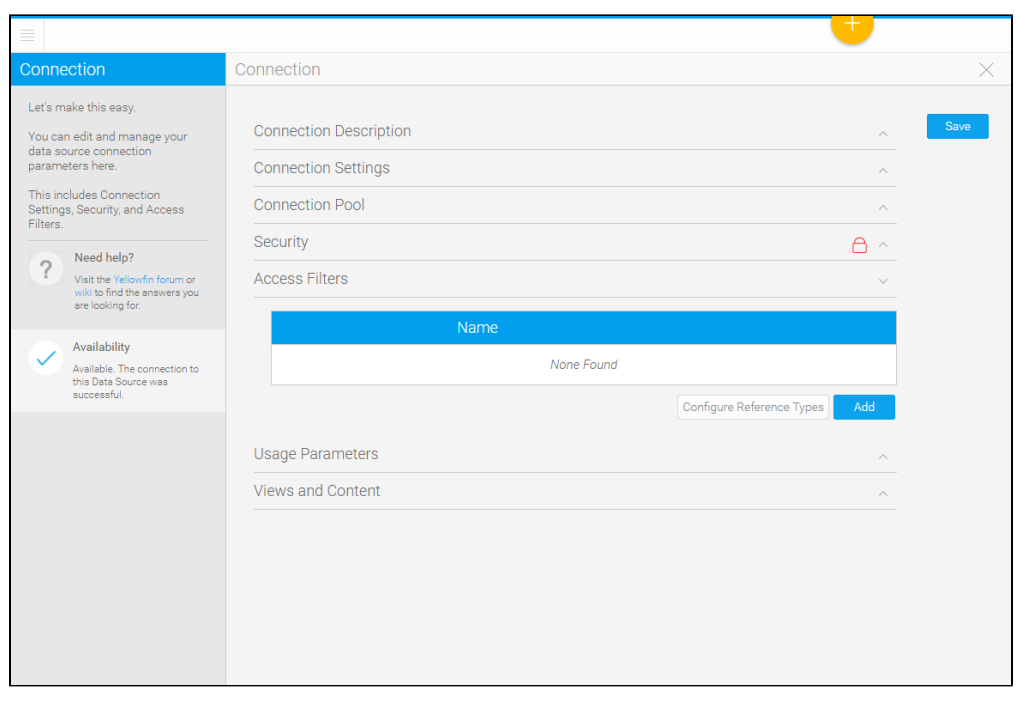

See [Restricting Data with Access Filters](https://wiki.yellowfinbi.com/display/USER74/Restricting+Data+with+Access+Filters) for more information.

## <span id="page-5-0"></span>**Usage Parameters**

This section allows you to define some general settings related to the use of this data source.

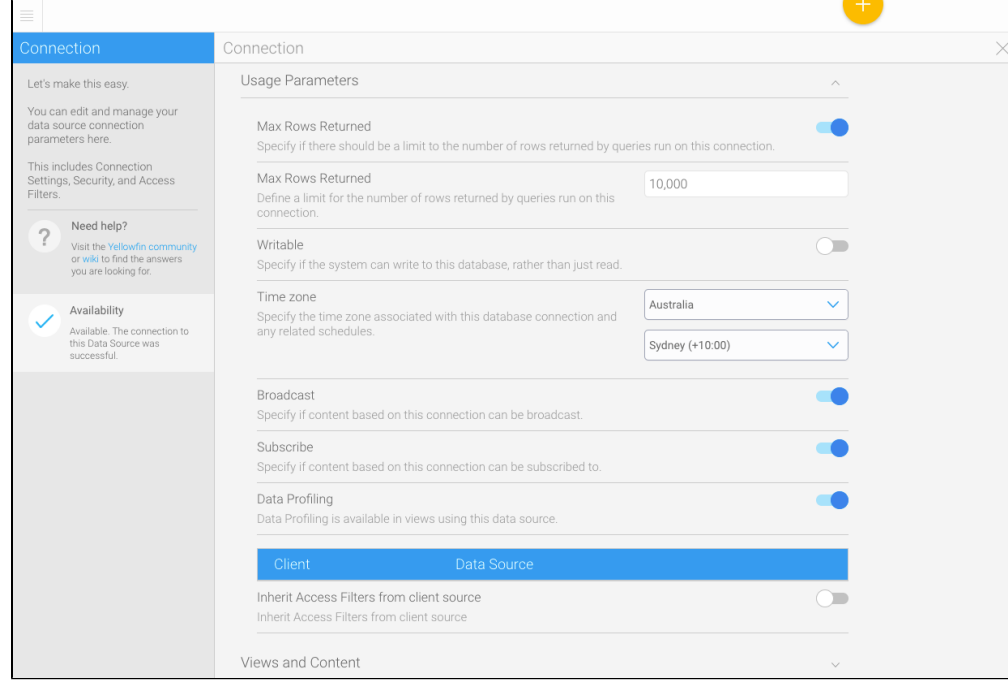

# <span id="page-5-1"></span>**Views & Content**

This allows you to view a list of content that has been created based on this data source connection.

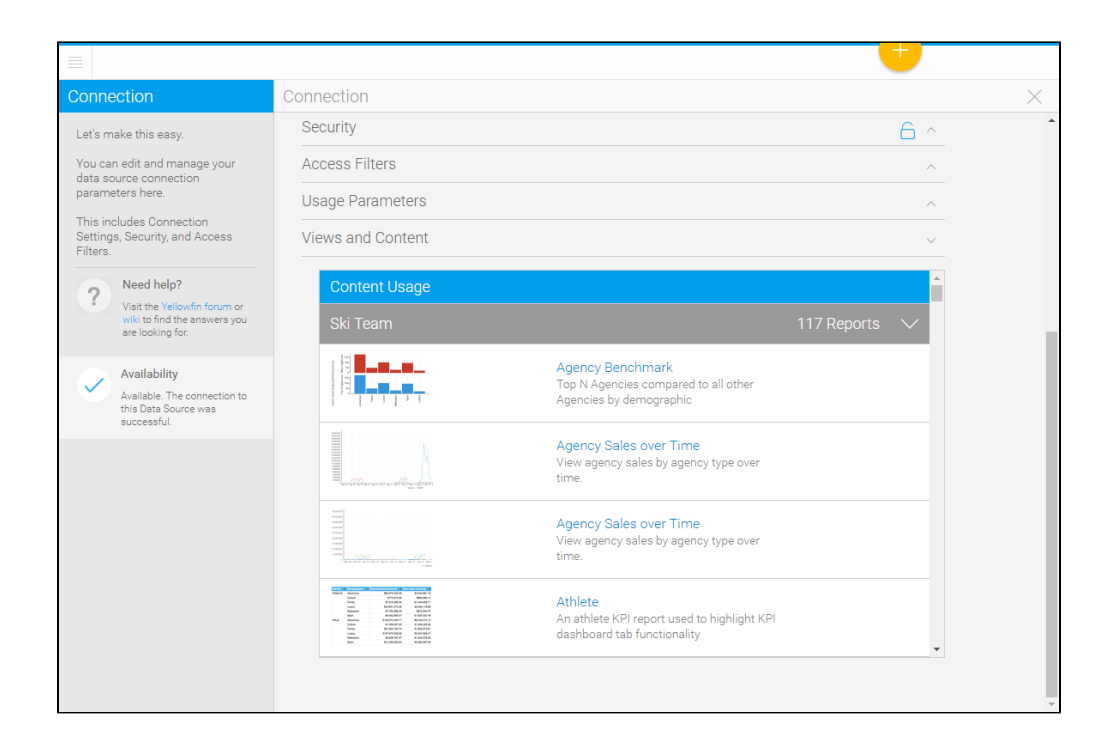

[top](#page-0-2)